# **Contents**

| Safety                                       | 3  |
|----------------------------------------------|----|
| Environment                                  | 4  |
| 1 Getting Started                            | 5  |
| 1.1 Getting to know your touch phone         | 5  |
| 1.2 Installing the SIM card and storage card | 5  |
| 1.3 Charging the Battery                     | 6  |
| 1.4 Starting up the device                   | 6  |
| 1.5 Status Icons                             | 7  |
| 2 Using phone features                       | 9  |
| 2.1 Turning the phone function on and off    | 9  |
| 2.2 Making a call                            | 9  |
| 2.3 Answering and Ending a call              | 9  |
| 2.4 In-call options                          | 10 |
| 2.5 Using call history                       | 10 |
| 3 Setting on your device                     | 10 |
| 4 ActiveSync                                 | 14 |
| 5 Contacts                                   | 16 |
| 6 Exchanging Messages                        | 18 |
| 7 Internet                                   | 22 |
| 7.1 Ways of Connecting to the Internet       | 22 |
| 7.2 Browser                                  | 22 |
| 8 Experiencing Multimedia                    | 23 |
| 8.1 Camera & Picture                         | 23 |
| 8.2 Music                                    | 23 |
| 8.3 FM Radio                                 | 26 |
| 8.4Sound recorder                            | 26 |
| 9 Other applications                         | 26 |
| 9.1 Calendar                                 | 26 |

| 9.2 Alarn | n Clock | 26 |
|-----------|---------|----|
| 9.3 Calcu | ılator  | 28 |
| SAR       |         | 29 |

# Safety

Never attempt to disassemble your phone. You alone are responsible for how you use your phone and any consequences of its use.

As a general rule, always switch off your phone wherever the use of a phone is prohibited. Use of your phone is subject to safety measures designed to protect users and their environment.

Do not use your phone in damp areas (bathroom, swimming pool...). Protect it from liquids and other moisture.

Do not expose your phone to extreme temperatures lower than - 10  $^{\circ}\!\! \mathrm{C}$  and higher than + 55  $^{\circ}\!\! \mathrm{C}.$ 

The physicochemical processes created by chargers impose temperature limits when charging the battery. Your phone automatically protects the batteries in extreme temperatures.

Do not leave your phone within the reach of small children (certain removable parts may be accidentally ingested).

**Electrical safety:** Only use the chargers listed in the manufacturer's catalogue. Using any other charger may be dangerous; it would also invalidate your warranty. Line voltage must be exactly the one indicated on the charger's serial plate.

Aircraft safety: When traveling by plane, you will need to switch your phone off when so instructed by the cabin crew or the warning signs.

Using a mobile phone may be dangerous to the operation of the aircraft and may disrupt the phone network.

Its use is illegal and you could be prosecuted or banned from using cellular networks in the future if you do not abide by these regulations.

Explosive materials: Please comply with warning signs at petrol station asking you to switch your phone off. You will need to comply with radio equipment usage restrictions in places such as chemical plants, fuel depots and at any location where blasting operations are under way.

**Electronic equipment:** To avoid the risk of demagnetization, do not let electronic devices close to your phone for a long time.

Electronic medical equipment: Your phone is a radio transmitter which may interfere with electronic medical equipment or implants, such as hearing aids, pacemakers, insulin pumps, etc. It is recommended that a minimum separation of 15 cm be maintained between the phone and an implant. Your doctor or the

manufacturers of such equipment will be able to give you any advice you may need in this area.

**Hospitals:** Always make sure that your phone is switched off in hospitals when so instructed by warning signs or by medical staff.

Road safety: Do not use your phone when driving. In order to give your full attention to driving, stop and park safely before making a call. You must comply with any current legislation.

**Distance of operation:** This phone model has been tested and meets radiofrequency exposure guidelines when used as follows:

- Against the ear: Place or receive a phone call and hold the phone as you would a wire line telephone.
- Body worn: When transmitting, place the phone in a carry accessory that
  contains no metal and positions the phone a minimum of 2.5 cm form your body.
  Use of other accessories may not ensure compliance with radiofrequency
  exposure guidelines. If you do not use a body worn accessory and are not
  holding the phone at the ear, position the phone a minimum of 2.5 cm from your
  body.
- Data operation: When using a data feature, position the phone a minimum of 2.5 cm from your body for the whole duration of the data transmission.

# **Environment**

Packaging: To facilitate the recycling of packaging materials, please obey the sorting rules instituted locally for this type of waste.

Batteries: Spent batteries must be deposited at the designated collection points.

The product: The crossed-out waste bin mark affixed to the product means that it belongs to the family of electrical and electronic equipment.

To promote the recycling and recovery of waste electrical and electronic equipment (WEEE) and at the same time safeguard the environment, European regulations require you to obey the sorting rules instituted locally for this type of waste

# 1 Getting Started

# 1.1 Getting to know your touch phone

# 1.2 Installing the SIM card and storage card

You need to remove the back cover before you can install the SIM card. Also, make sure to always turn off the power before installing or replacing the SIM card.

Note: The battery can't be uninstalled.

### To remove the back cover

- Make sure your device is turned off.
- 2. Firmly hold the device with both hands and the front panel facing down.
- Push the back cover up with your thumbs until it disengages from the device and then slide it up to remove.

### To install the SIM card

The SIM card contains your phone number, service details, and phonebook/ message memory.

- 1. Remove the battery if it is installed.
- Locate the SIM card slot, and then insert the SIM card with its gold contacts facing down and its cut-off corner facing out the card slot.

Note: The phone can be supported the double SIM cards. Your phone is supported both 2G SIM card and 3G SIM card.

You can select primary card, primary card supports 3G/2G service, secondary card only supports 2G service.

Some legacy SIM cards may not function with your device. You should consult with your service provider for a replacement SIM card. There may be fees for this service.

# To install a memory card

To have additional storage for your images, videos, music, and files, you can purchase a memory card and install it into your device.

- 1. Make sure that your device is turned off, and then remove the back cover.
- 2. Locate the memory card slot on the upper part of the exposed right panel.
- Insert the memory card into the slot with its gold contacts facing down until it clicks into place.

Note: To remove the memory card, press it to eject it from the slot.

### 1.3 Charging the Battery

New batteries are shipped partially charged. Before you start using your device, it is recommended that you charge the battery. Some batteries perform best after several full charge/discharge cycles.

Note: Only the AC adapter and USB sync cable provided with your device must be used to charge the device.

Connect the USB connector of the AC adapter to the sync connector on your device, and then plug in the AC adapter to an electrical outlet to start charging the battery.

As the battery is being charged while the device is on, a charging icon appears in the title bar of the Home screen. After the battery has been fully charged, a full battery icon appears in the title bar of the Home screen.

Warning: • As a safety precaution, the battery stops charging before it overheats.

# 1.4 Starting up the device

# Power on/off

To power off your phone, press & hold POWER. On release, the Phone options menu opens. Select 'Power off' and confirm.

To power on again, press & hold POWER.

# Silent mode

To silence your phone, press Settings > Audio Profiles, select 'Silent' check box.

# Screen sleep

After a period of inactivity, your screen will go to sleep (display will turn black). In sleep, your phone uses less battery power. You can control this behavior: Set screen timeout period

- 1. Select Settings > Display.
- 2. Select Sleep. Select a time from the menu.

Lock screen & put phone to sleep

Except when on a phone call, from any screen, press POWER (immediately). While not on a call, to lock your control buttons and screen from accidental touch activation, press POWER.

You can increase the security of your phone by setting a screen unlock pattern.

Once set, in order to unlock your screen, you'll have to draw the correct unlock pattern. You can set your screen unlock pattern as follows:

- 1. Select Settings > Security > Screen lock.
- Set or change your unlock pattern by selecting either Set unlock pattern or Change unlock pattern, as applicable.
- 3. Follow the prompts to define your pattern.

Note: You must slide your finger along the screen to create the pattern, not select individual dots. Connect at least four dots.

#### Home screen

- The Home screen actually extends beyond the screen width. On Home screen, slide your fingertip left or right along the screen to reveal the full width of the Home screen. This additional space gives you more room to customize Home with applications, shortcuts, and widgets.
- 2. Create Home screen shortcuts and widgets:
- •Touch & hold the Home screen to open 'WIDGETS'.
- Select the widget you want to display on home screen, then touch & hold an
  application icon. It can be added to the Home screen; back to the home screen to
  see it.
- 3. To remove a shortcut or widget from your Home screen, touch & hold the item to enter "remove".
- 4. Move objects on the Home screen
- To move an icon or other item on the Home screen, you must first touch & hold it to enter move mode. The object will magnify when it's ready to be moved.
- To move an item to a section of the Home screen not in view, move it to the edge of the screen and hold it there for a moment. The screen view will shift; position the object and release.

### 1.5 Status Icons

### Connection status icons

Along the top of your phone screen is the status bar. Icons will appear, notifying you of a new message, Missing call, or something else you should notice.

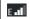

GPRS service connected, data flowing

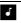

Song is playing

| *  | Bluetooth is on           | $\Psi$   | Connected the PC                             |
|----|---------------------------|----------|----------------------------------------------|
| 9  | GPS is working            | Ō        | Ringer is off<br>(Vibrate only)              |
| ;; | SMS/MMS                   | ((îo     | WLAN service connected                       |
| ٠  | Call in progress          | <b>★</b> | Wireless services are off<br>(Airplane mode) |
| č  | Missed call               | 0        | Phone on mute                                |
| Ø  | Alarm is set              | O        | Connected the earphone                       |
| Ê  | Battery electric quantity | 7        | Battery is charging                          |

# Read your notifications

When you see a notification in the status bar, touch the bar and slide your finger down the screen to open the list of notifications displayed in the sliding window. Ongoing notifications report activities such as call forwarding ON, current call status, song playing.

Notifications report the arrival of new messages, calendar events, and alarms. You can clear notifications list by selecting 'Clear' notifications at the top of the notifications window.

To open the message, reminder, or other notification, you can touch the items. To close the notifications window, slide your finger up the screen.

Notes: On the home screen, touch the bar and slide your finger down the screen to open the list of notifications displayed in the sliding window, you can touch the icon on the top of the screen (such as Wi-Fi, Bluetooth, Data connection, Airplane mode, Brightness) to open or close the selected function.

# 2 Using phone features

# 2.1 Turning the phone function on and off

## To enable or disable Airplane Mode

In many countries, you are required by law to turn off the phone while on board an aircraft. Another way to turn off the phone function is to switch your device to Airplane Mode.

When you enable Airplane Mode, the phone function, Bluetooth, and WLAN on your device are turned off.

- Touch Settings > Network & Internet> Airplane mode.
- 2. Touch 'Airplane mode' to enable or disable.

When you disable Airplane mode, the phone function is turned back on and the previous state of Bluetooth and WLAN are restored.

### Adjusting the volume

Press Volume button on the side of the phone to show the volume screen.

If the phone is in vibrating mode, the voice will be muted automatically and the device will vibrate when there is an incoming call.

# 2.2 Making a call

On Home screen, touch Phone to enter the dial screen,

Touch the on-screen dial pad to enter a number, touch 'Delete' button to delete numbers you've entered. Touch & hold to delete all the numbers in the field.

To dial a number, touch 'Voice Call' button to select SIM1 card or SIM2 card to make a call. To end a call, touch 'END' button (Red icon).

- Call log tab: Select an entry listed in the log to call the number.
- Contacts tab: Contacts with phone numbers are listed. Select a contact, and then select the phone number to dial the call.

## 2.3 Answering and Ending a call

When you receive a phone call, the incoming voice call screen will appear, allowing you to either answer or ignore the call.

- 1. To answer an incoming call, swipe up to answer.
- 2. To reject a call, swipe down to reject.

### 2.4 In-call options

While on a call, reveal the in-call options: Speaker, Mute, Hold, End.

Note that if Bluetooth services are on and you are connected to a hands-free device, the more menu indicator will show Bluetooth on.

- Speaker: To use the speaker, select 'Speaker' so it shows a white bar. To turn
  it off, select it again so the bar is unfilled. The status bar will display this icon
  when the speaker is on.
- Mute: To mute your side of the conversation, select 'Mute' so it shows a white bar. To turn it off, select it again so the bar is unfilled. The status bar will display this icon when Mute is on.
- 3. Hold: To put an active call on hold, select 'Hold' so it become regain. To resume the call, or take the call off hold, select it again so the bar is unfilled. If you want to take a call while already on a call, you can hold the first call.
- 4. Add call: If you need to enter numbers while on a call, touch 'Add call'.
- 5. Incoming call: During call in progress, if you are on a call ("call in progress") when another call comes in ("incoming call"), you have a few choices:
- · Answer the incoming call and place the call in progress on hold.
- · If you don't want to interrupt your call in progress, then touch 'END'.

# 2.5 Using call history

- The missed call icon appears in the title bar when you missed a call.
- Use 'Call log' tab to check who the caller was, or view all your dialed numbers, and received calls. To open 'Call log' tab, touch 'Call log' button in the phone screen to enter the call history list.
- 3. Scroll to select the contact or number you want to dial, touch 'Call' button.
- 4. Tap and hold the selected contact you want to call, and then you can make to do the following options of call, edit number before call, copy to clipboard.
- Touch contact you will see a list, then you can make send message, add to blacklist and so on.

# 3 Setting on your device

Control phone-wide settings from Settings.

# Network & Internet

#### Wi-Fi

Wi-Fi on/off: Select this check box if you prefer to use Wi-Fi for your data connection.

Wi-Fi settings: Open the Wi-Fi settings screen; select it from the network list. Provide your username or password if required.

## SIM cards

You can select to activate or deactivate the SIM card you want to open.

Set the default SIM to use calling, Messaging and Data connection.

You can select primary card, anther one as vice card.

### Airplane mode

When airplane mode is selected, all wireless connectivity is off. This icon will display in the status bar when airplane mode is selected.

### Connected devices

#### Bluetooth

Bluetooth on/off: Use this check box to turn Bluetooth services on or off.

Bluetooth settings: With Bluetooth services on, you can open the Bluetooth settings screen to:

- · Rename your device.
- Pair with one of the Bluetooth devices in range.
- · Rescan for devices.

# Apps & notifications

Manage applications: View all the applications stored on your phone and how much space they occupy. Select a specific application to:

- Clear your user data (if you have any associated with a particular application).
- 2. You can give the APP some permission.
- Uninstall If you've downloaded an application from Android Market, you will be able to uninstall it from this screen by selecting Uninstall.

# Battery

You can turn on/off the percentage of charge, and then you will see the percentage of charge in the status bar.

# Display

Brightness: Select to open the brightness control, and then slide your finger along the brightness bar to set the level. In sunlight, increase the level.

Sleep: Select to decide how long your phone must be inactive before the screen turns off.

#### Audio Profiles

Select one user profile and enter the following options:

Vibration: Select to have your phone vibrate for incoming calls.

Silent: your phone is mute.

Outdoor: Select to have your phone vibrate and max volume for incoming calls.

Volume: Select to open the volume control, and then slide your finger along the volume bar to set an incoming call ring volume or alarm, playing back music, videos.

Ringtone: Select to decide on ringtone to use for incoming calls and Messages.

Notification sound: Select a ringtone to use for a notification (e.g., new Calendar event notifications).

## Storage

View and manage the data storage on your phone.

Removable SD card: Monitor and manage the use of your SD card from this screen:

- 1. View how much space you are using on your memory card.
- Select to use your memory card as USB mass storage when your phone is connected to your computer.
- 3. Eject your SD card from your phone.

Note that when your phone is connected to your computer via USB, you cannot view pictures or play any media stored on the card from your phone.

Internal device storage: Reports how much internal storage is free.

## Security & Location

Screen unlock pattern: Create a pattern you will be asked to draw before your screen will unlock. You can select to make the pattern visible or invisible as you draw it

SIM card lock settings: Lock your SIM card for extra security. You can also change your SIM card PIN from this screen. If you don't know your SIM PIN, you can obtain it from your wireless operator.

Visible passwords: Select to have your password display as you type it.

Unknown sources: Select this check box if you want the ability to download applications from the Web. With this check box not selected, you will only be able to download applications from Android Market. To ensure your personal data and phone remain secure; it is recommended you not select this check box. My Location: Select a source for determining your location: Wireless networks,

My Location: Select a source for determining your location: Wireless networks, or GPS satellites. Typically GPS will be more accurate (to street level) but it consumes more battery power.

### Users & Accounts

You can add account to synchronize your contacts or photos.

# System

Language & input

You can choose language & input methods according to your habit.

Reset options

You can select to reset your phone to factory settings. This will erase all your data from the phone and require you to sign in and go through the setup screens to use any of the applications.

# Date & time

Set time, time zone, and date: Use Automatic unless you need to override the network values.

Time format: Select from 12 or 24 hour formats.

### About phone

View your phone Status: This screen lists a variety of information, including your phone number, the network you are currently using, the type of network, signal strength, whether you are roaming or not, any WLAN addresses you're connected to, and more.

View the model number and version information for your phone.

# 4 ActiveSync

# 4.1 Data synchronization

Some applications on your phone (Contacts and so on) give you access to the same personal information that you can add, view, and edit on your computer using Web applications. This means that when you add, change, or delete your information in any of these applications on the Web, the updated information also appears on your phone, and vice versa. Also, if you lose your phone or if your phone is destroyed, your personal information is not lost and will appear, as before, on a replacement phone.

This mirroring of information happens through over-the-air data synchronization, or data "syncing". Data syncing occurs in the background and shouldn't ever get in your way. You'll know your data is being synchronized when you see this icon in the status bar:

Because sending large amounts of data back and forth over the air can take time and require considerable bandwidth, there are some settings on the phone that allow you to control data sync.

# Sync by application

To control synchronization Contacts, you can do the following:

- Select Settings.
- Select Accounts. First you need add account, then add account you have. When any of the applications are synchronizing, you will see the "sync" icon You will also see the last time your data was synchronized.
- 3. By default, the personal information in Contacts will sync whenever you make a change or receive a new message. You can change this behavior:

Auto-sync: When selected, Auto-sync will sync Contacts automatically, as you make changes or receive new messages. When OFF, information will not be synced automatically, although you can force sync by using the individual application check boxes described below.

# 4. Sync problems:

If you see this icon to the left of the sync check box, then there was a temporary problem with the data synchronization. Check your data connection

and try again later.

#### 4.2 Bluetooth

You can use Bluetooth to send and receive calls using a headset or hands-free car kit.

### Turn on Bluetooth services

- 1. Select Settings.
- Select Bluetooth, and then select 'Bluetooth' check box to turn on Bluetooth services.
- 3. When on, the Bluetooth icon appears in the status bar.

### Discoverability

- By default, your phone is not "discoverable". This means other Bluetooth devices will not see your phone in their scans for Bluetooth devices. If you make your phone discoverable, you will do this:
- 1. Make sure you have turned Bluetooth on.
- 2. You phone will search nearby devices while Bluetooth is open.

# Name your Bluetooth device

- 1. Make sure you have turned Bluetooth on.
- 2. Select Settings > Connected devices > Bluetooth > Device name.
- 3. Type the name for your device in the dialog box, and then rename this device.
- 4. Your new device name appears on the Bluetooth settings screen.

# Pair & connect with Bluetooth devices

Before your phone can communicate with a Bluetooth headset or hands-free car kit, the devices must "pair", then "connect":

- 1. Make sure you have turned Bluetooth on.
- 2. Select Settings > Connected devices > Bluetooth
- Your phone starts scanning for Bluetooth devices within range. As they are found, the devices appear in the list of Bluetooth devices.
- 4. To pair with a device in the list, select it.
- 5. Type the device's PIN and then select 'PAIR'.
- Once paired, select the device name to connect. You can also touch & hold the name to open the context menu, and then select Connect.
- 7. Pairing and connection status appear under the device name.

- 8. Once the other Bluetooth device shows "connected" status, you can start using it to make and receive phone calls.
- 9. To disconnect or unpair with a device, touch & hold the device to open the context menu. Select Disconnect or Unpair, as appropriate. If you select 'Unpair' when connected, you will be disconnected as well.

Notes: The phone supports only the headset and hands-free Bluetooth profiles, so if you try to connect to a device that is not a headset or hands-free car kit, then you will receive an "unable to connect" message.

If you pair with a second headset while connected to the first, the first headset will remain connected. To switch connection to the second headset you must manually select that headset again after pairing.

### Rescan for Bluetooth devices

If you want to update the list of Bluetooth devices, select 'Refresh'.

# 5 Contacts

The contacts on your phone are synced with your account contacts stored on the Web.

To view the contacts on your phone, select Contacts.

Contacts belonging to a specific group (you can choose which group) are listed in the Contacts tab. Only those contacts you star as "favorites" are listed in the Favorites tab. Browse through your contacts by sliding your fingertip up and down on the screen. Another way to find a contact quickly is to use "SEARCH" button, input the first letter of the name you're looking for and touch search icon, the matching contacts are appeared on the screen.

From the Contacts tab, you can:

- Take action on a contact: Touch the contact's name to open the context menu.
   From the menu you can select to view the Contact details screen, call the contact's number, send a text message, add or remove a star, edit the contact details, or delete the contact.
- Go to Contact details: Select the contact's name to open the Contact details screen, where all screen the information you've saved for this contact is

### displayed.

#### Add a contact

- Select contacts. Your contact list appears.
- 2. Touch the '+' icon on the bottom of the screen to add new contact.
- Add all the information you want to store for this contact in the appropriate fields. You can select 'Add more fields'.
- 4. You can assign a Caller ID icon to your contact by touching Caller ID icon. The Pictures application opens. Navigate to a picture and select it, size the cropper with your fingertips. When finished, select 'Crop'. The picture is associated with your contact. If you do not assign an icon, a default android icon will be assigned.
- 5. To save your contact, touch 'Done'.

### Assign favorites

Use Favorites as a way to display only those contacts you contact most frequently. To add a contact to Favorites:

- 1 From Contacts, touch the contact you want to add to Favorites to open the Contact details screen.
- Touch the star icon on the right-top screen, and the color of star is changed from grey to white.
- 3. Now your contact will be listed in Favorites.

# Edit contact details

You can always make changes to the information you've stored for a contact:

- From Contacts, touch & hold the contact whose information you want to edit.
   The context menu opens.
- 2. Select 'Edit'. The Edit contact screen appears.
- 3. Make your edits, then press 'DONE'.

# Communicate with a contact

From Contacts you can quickly call or text a contact's default number, as displayed below their name on the screen. However, to view all the information you've stored for a contact, and to initiate other types of communication with that contact, open the Contact details screen. To open a contact's details screen, simply select their name from Contacts.

- Call a contact: From the contact list, touch the contact you want to open the Contact details screen. Touch the call number directly to dial that contact's primary number (first in the list on their details screen).
- To dial a different number for the contact, select the contact's name, and then select the number on their details screen and then touch the call number that you want.
- 3. Send a text or multimedia: To send a text or multimedia message to a contact, you must have a message to a contact mobile number stored for them in contact details. From the Contact details screen, select a phone number and click 'Message' icon, A Compose screen opens for your new message. Complete your message and select 'Send'.
- Send email to a contact: To send an email message to a contact, you must have an email address stored for them in their contact details.
- · Select the contact you want to email. Their Contact details screen opens.
- In the Send email section, select the email address. If you are fetching POP3 or IMAP email accounts to your phone, then select the account you wish to use to send. A Compose screen opens for your new message.
- · Complete your message, select 'Send'.

# SIM contacts importer

If you have stored names and phone numbers on your SIM card, you can add these to the Contacts stored on your phone by selecting this settings option. Select 'Import/export', you can copy from SIM card to your phone, and vice versa.

You can import contacts from .vcf file or export contacts to .vcf file.

# 6 Exchanging Messages

# 6.1 SMS and MMS messaging

To open the SMS & MMS Messaging application, on the Home screen, select the Messaging icon.

## About text and multimedia messages

SMS messages are also know as "text" messages and can each be around 160

characters. If you continue to type after the limit is reached, your message will be delivered as one, but count as more than one message. These are called "concatenated" messages.

MMS messages are also known as "multimedia" or "picture" messages and can contain text, picture, audio, and video files.

When you compose a message, the phone will automatically convert a text message into a multimedia message as soon as you add a subject or an attachment, or if you address the message using an email address rather than a phone number.

# View the message from the message list

Select a message thread in the list to open it for reading. When open, the individual messages appear stacked on the screen, much like with instant messaging conversations (or chats).

Note that messages you send are also listed in the Read view.

1. Reading multimedia messages

If you have selected to auto-retrieve your multimedia messages, then both the message header and body will download.

If you are downloading only the headers, then you must first select the Download button to retrieve the message body. If you are concerned about the size of your data downloads, you can check the message size before you download.

Once the message has downloaded, you will view the message.

From a message read view, you can do the following:

- To view details about a particular message, in the Read view, touch & hold the message to open the context menu. Select View details.
- Reply to a message: Simply start typing your message in the text box at the bottom of the screen to reply to a message. You can always add a subject or an attachment to convert it to a multimedia message. Select 'Send' when ready.
- Links in messages: If a message contains a link to a Web page, it will be selectable. To view the Web page in the Browser, simply select it.
- 4. Delete messages: Your messages will be saved until you explicitly delete them

Delete one message in a thread - With the message thread open in Read view, touch & hold the individual message you want to delete, and then choose the trash icon.

# Compose text and multimedia messages

- 1. Press '+' icon to make 'New message'. The Compose screen opens.
- 2. Add recipients by typing a name, phone number, or email address in the 'To' field. Matching contacts will appear. Select the recipient or continue typing. Add as many recipients as you wish. If you send the message to an email address, the message will automatically convert from a text to a multimedia message.
- 3. To add an attachment, press '+'. Adding an attachment will always convert the message to a multimedia message. Select from audio or picture files. You can select to take a new picture if you want, or record an audio file.
- 4. Type your message. As you type, you'll be able to track how many characters/messages you're creating. Remember that text messages have a limit around 160 characters. Once you go over that limit, a new message is actually created but automatically joined into one when received.
- 5. Select 'Send' when ready.

# Save message as draft

While composing, press BACK, your message automatically saves as a draft.

# Text and multimedia message settings

To set text and multimedia message preferences, you can press ' $\frac{1}{2}$ ' and select 'Settings' from the message list. You can set the following from this screen:

1. Notification settings

You can receive a notification each time you receive a new message.

Select 'Notifications' check box to receive a notification in the status bar when a new message arrives.

Text message settings

Delivery reports: To receive a report on the delivery status of your message, select this check box.

Manage SIM card messages: Text messages can also be stored on your SIM card. To view messages on your SIM card, you can select 'Message in SIM'.

3. Multimedia message settings

Delivery reports: To receive a report on the delivery status of your message, select this check box.

Read reports: To receive a report on whether each recipient has read or deleted the message without reading it, select this check box.

Auto-retrieve: To retrieve all your MMS messages automatically (the header plus the message will download to your phone), select this check box. If you clear this check box, then only the message headers will be retrieved and display in your message list. You can retrieve the full message by selecting the Download button that displays in the header. Once the message has downloaded, select the "play" button to expand the message.

#### 6.2 POP3 and IMAP email accounts

#### Add an email account

You can fetch messages from your E-mail account. Follow these steps:

- 1. Select Email application.
- The Set up new account screen appears.
- 3. Type your account email address and password.
- 4. Select 'Next'.

If you have a popular email account, the application will set everything up for you! Before you go to your Inbox, you can name the account. You are also asked to type your name as you want it to display on outgoing messages. You must complete this field before you can select 'Next' and go to your Inbox.

For less popular accounts, follow the prompts to type the email server, protocol, and other account information yourself. After your account settings have been verified, select 'Next' to go to your Inbox.

To add more accounts, from your account settings screen, select 'Add account'.

# Use your POP3 and IMAP email account

Once you've set up an account, you can do the following:

- Refresh Inbox: From the Inbox, Slide your finger down the phone screen to update your Inbox with any previously-unfetched email.
- Read email: You can display or collapse the messages in your Inbox by selecting Inbox. Unread messages display with a colored band.

3. Forward, Reply, Reply all: You can forward, reply, or reply all to an email message from the Inbox. From the Inbox, touch the email and then you will see the context. Select the action you want to take.

### Compose new

From the Inbox: 1. Press 'pencil' icon and select 'Compose'. 2. Add recipients by typing a name or address in the 'To' field. Matching contacts will appear. Select the recipient or continue typing the address. Add as many as you wish. 3. Type a subject and message. 4. Select 'Send', 'Save as draft', or 'Discard'. Pressing BACK will also save as draft unless you have not typed anything.

# 5. Delete message

From the Inbox: 1. Expand the Inbox to display the messages. 2. Touch & hold the message you want to delete. 3. Select 'Delete'. 4. Your message is moved to the Trash.

Empty Trash: Once you've moved a message to the Trash, you can go through the Trash to empty Trash.

# 7 Internet

# 7.1 Ways of Connecting to the Internet

Your device's networking capabilities allow you to access the Internet or your corporate network through WLAN or 3G (if SIM card supported).

You can also add and set up a VPN or proxy connection.

# Wi-Fi

Wi-Fi provides wireless Internet access over distances of up to 100 meters (300 feet). To use Wi-Fi on your device, you need access to a wireless access point or "hotspot".

Note: The availability and range of your device's Wi-Fi signal depends on the number, infrastructure, and other objects through which the signal passes.

### 7.2 Browser

To open the Browser, select Browser icon on the home screen.

The Browser always opens to the last Web page you were viewing. The first time you enter the Browser after powering on, your home page will display.

# 8 Experiencing Multimedia

#### 8.1 Camera & Picture

### Take a picture

Captured pictures are saved to the "DCIM" folder on your memory card or the phone.

- 1. To open the Camera, select Camera icon.
- The Camera opens in capture mode. Frame your picture within the screen and hold the phone steady. Touch Camera button to capture. Continue to hold the camera steady for a second after you hear the shutter sound.
- Immediately after capture, you can select to Edit, Share (via a compatible application), or Delete your picture.
- 4. If you select to save or share, your picture is saved to Gallery application.

### View your pictures

To view the pictures you've captured, as well as any you've stored on your memory card or the phone storage, go to Gallery application:

- 1. To open Pictures, select Gallery icon.
- Depending on how many pictures you've stored, they may take a few minutes to load.
- 3. If you've stored your pictures in folders on your Memory card, then the folders will display as separate "camera". The top left album always contains all the pictures in all the albums.

## Picture options

You can do the following while in Pictures.

- 1. View full-screen: Select a picture to open it in full-screen view.
- Share a picture: In full-screen view, select Share. Select to share your picture via Messaging (MMS), or another application (if you have another application installed on your phone that supports sharing).
- View picture details: In full-screen view, press 'i'. The picture details window opens. You can see the location, resolution, file size, and date of the picture.

# 8.2 Music

To open your music Library, on the Home screen, select the Music icon. Your

music is organized into four categories: Artists, Albums, Songs, and Playlists. Select a category to view the lists within each. Once in a category, keep selecting until you reach the music you want to play.

# Load music onto your Memory card

All the music you can listen to on your phone is stored on memory card. Read the instructions below to add music to your memory card.

- Mount your memory card to your computer by doing one of the following: Remove the memory card and insert it into a card reader attached to your computer; or, attach your phone to your computer using a USB cable that came in the box.
- 2. On your computer, find the mounted USB drive and open it.
- 3. Although your phone will find all music files on your memory card, it's advisable to keep the number of files or folders at the root level to a minimum. So, if you wish, create a folder at the top-level called "music" (or whatever you want) to store your files.
- 4. Open this folder and copy music files into it. If you want, create folders within "music" to organize your music further. If you want to use certain music files as phone, notification, or alarm ring tones.

Note: If you do not want a ringtone to appear in your music Library but you do want it to be available as a ringtone, and then create the "ringtones", "notifications", or "alarms" folder outside your "music" folder.

5. When finished copying, close the USB drive window and eject the drive as required by your computer's operating system. Remove the USB cable from your phone and computer.

### Play back music

At any level in your Library, touch & hold a listing (a song, artist, album, or playlist) to open the context menu. Select Play to begin play and go to the Playback screen. You can do the following using the Playback screen:

- Shuffle songs: Shuffle plays songs in random order. Touch to toggle shuffle on and off. When the icon is grey, shuffle is off.
- Repeat mode: Touch to step through repeat modes: repeat all songs, repeat current song, don't repeat (grey icon).

- Go to any point in song: Slide fingertip in progress bar to desired point in a song.
- Playback control: from left to right icons: Go to beginning song, Pause/ resume play and Go to next of song.

# **Playlists**

You can create as many playlists as you wish. Note that the "Recently added" playlist is a system playlist and cannot be deleted or renamed.

## Create a playlist on your phone

- From the Library, select a category. From the list that appears, navigate to the artist, album, or song that you want on a playlist.
- Touch & hold a song from the artist, album, or song to open the context menu.
- 3. Select Add to playlist.
- 4. In the Add to playlist menu that opens, select New to create a new playlist, or one of the existing playlists.
- 5. The song(s) are added.

# Manage your playlists

Go to the Library screen and select 'Playlists'. All your playlists appear.

Touch & hold the playlist to open the context menu. You can do the following from this screen: Play, Delete and Rename.

# Create ringtones from songs

You can set any of your songs as a phone ringtone:

- From the Library, navigate to a song you want to use as a phone ringtone.
- 2. Touch & hold the song in the list to open the context menu.
- Select Use as phone ringtone. The ringtone is set as your default incoming call ringtone.
- 4. Now, when you go to Settings > Audio Profiles > General, and select Voice call ringtone, your song will be listed as an option.

# Delete music from memory card

All the music you play on your phone is stored on the inserted memory card. From your phone, you can delete music stored on the card:

1. From the Library screen, select the Artists, Albums, or Songs category.

- 2. Go to the screen that shows the artist, album, or song that you want to delete.
- 3. Touch & hold a song to open the context menu.
- Select 'Delete'. You will be asked to confirm that you want to delete the item from your memory card.

# 8.3 FM Radio

This device provides radio function.

Note: Within doors or shielded environment, the receiving effect of radio may be affected. You can improve the effect in the following ways: Near window, adjust the position of earphone cable or adopt manual adjustment.

# 8.4Sound recorder

The phone can be as sound record.

You can choose external storage or internal storage as save path.

# 9 Other applications

### 9.1 Calendar

# Create an event

Press '+' and open the new Event details screen.

- . Type the information in the fields.
- · Select date & time.
- · Set location.
- · Name that appears in Day view.
- · Description can be as long as you like.
- · Select a calendar if you display more than one.
- · Set a default reminder time.
- Set online presence: available or busy.
- Select calendar privacy from Default (as defined when calendar was created),
   Private, or Public.

When finished, select 'Done'.

## 9.2 Alarm Clock

To open Alarm Clock, select Clock icon. The Alarm clock offers as many alarms as you want.

#### Set an alarm

Two alarms are set up for you, ready to customize. All two alarms are turned off by default. Select the check box to turn on the alarm. If no day shows under the set time, the alarm will go off once when the set time is reached.

Two alarms will go off at 8:30 am from Monday to Friday and at 9:00 am on Saturday and Sunday.

You can customize the alarm according to your need, select one of the default alarms to open Alarm settings.

Set the following options:

Alarm: Select the check box to turn alarm on or off. This is the same check box that appears on the main Alarm Clock screen.

Time: To change this time, select Time to open the time selector. Slide the finger to set the time you want, and then select OK.

Repeat: The current repeat selection is shown. To change the setting, select Repeat and make a selection from the menu. To have your alarm will only go off once at the set time, don't select any of the options. A one-time alarm is shown on the Alarm Clock screen without any days under the set time.

Ring tone: The current ring tone selection is shown. Select Ring tone to pick another ring tone that will play when the alarm rings.

Note that when your alarm goes off, the ring tone will play a maximum of thirty minutes.

Vibrate: Select this check box to have your phone vibrate when it goes off.

Once your alarm goes off, you will receive an alert with the options to Snooze (for 10 minutes) or Dismiss.

#### Add more alarms

To add more than three alarms, from the main Alarm Clock screen, select 'Add alarm'.

# Change clock display

You can change the appearance of the clock displayed on the main Alarm Clock screen:

- 1. Go to the main Alarm Clock screen.
- 2. Select settings > style

3. Choose the display you want.

### 9.3 Calculator

To open Calculator, select the Calculator icon.

The Calculator offers two panels: basic and advanced. Switch back and forth between panels and selecting 'Scientific Calculator' or 'Simple Calculator', as you wish.

# SAR

This Model Meets International Guidelines for Exposure to Radio Waves.

Your mobile device is a radio transmitter and receiver. It is designed not to exceed the limits for exposure to radio waves recommended by international guidelines. These guidelines were developed by the independent scientific organization ICNIRP and include safety margins designed to assure the protection of all persons, regardless of age and health.

The guidelines use a unit of measurement known as the Specific Absorption Rate, or SAR. The SAR limit for mobile devices is 2 W/kg and the highest SAR value for this device when tested at the ear was1W/kg per 10 gram of tissue. As mobile devices offer a range of functions, they can be used in other positions, such as on the body as described in this user guide.

As SAR is measured utilizing the devices highest transmitting power the actual SAR of this device while operating is typically below that indicated above. This is due to automatic changes to the power level of the device to ensure it only uses the minimum level required to reach the network.

The World Health Organization has stated that present scientific information does not indicate the need for any special precautions for the use of mobile devices. They note that if you want to reduce your exposure then you can do so by limiting the length of calls or using a 'hands-free' device to keep the mobile phone away from the head and body.

Additional Information can be found on the websites of the World Health Organization

## (http://www.who.int/emf)

To prevent possible hearing damage, do not listen at high volume levels for long periods.

The socket-outlet shall be installed near the equipment and shall be easily

#### accessible.

### Correct Disposal of this product

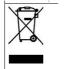

This marking indicates that this product should not be disposed with other household wastes throughout the EU. To prevent possible harm to the environment or human health from uncontrolled waste disposal, recycle it responsibly to promote the sustainable reuse of material resources. To return your used device, please use the return and collection systems or contact the retailer where the product was purchased. They can take this product for environmental safe recycling.

The plug portion of the AC/DC adaptor is used as disconnect device. Therefore, the appliance should be placed near the socket outlet.

#### **FCC Statement**

- 1. This device complies with Part 15 of the FCC Rules. Operation is subject to the following two conditions:
- (1) This device may not cause harmful interference.
- (2) This device must accept any interference received, including interference that may cause undesired operation.
- Changes or modifications not expressly approved by the party responsible for compliance could void the user's authority to operate the equipment.

#### NOTE:

This equipment has been tested and found to comply with the limits for a Class B digital device, pursuant to Part 15 of the FCC Rules. These limits are designed to provide reasonable protection against harmful interference in a residential installation.

This equipment generates uses and can radiate radio frequency energy and, if not installed and used in accordance with the instructions, may cause harmful interference to radio communications. However, there is no guarantee that interference will not occur in a particular installation. If this equipment does cause harmful interference to radio or television reception, which can be determined by turning the equipment off and on, the user is encouraged to try to correct the interference by one or more of the following measures:

Reorient or relocate the receiving antenna.

Increase the separation between the equipment and receiver.

Connect the equipment into an outlet on a circuit different from that to which the receiver is connected.

Consult the dealer or an experienced radio/TV technician for help.

### SAR Information Statement

Your wireless phone is a radio transmitter and receiver. It is designed and manufactured not to exceed the emission limits for exposure to radiofrequency (RF) energy set by the Federal Communications Commission of the U.S. Government. These limits are part of comprehensive guidelines and establish permitted levels of RF energy for the general population. The guidelines are based on standards that were developed by independent scientific organizations through periodic and thorough evaluation of scientific studies. The standards include a substantial safety margin designed to assure the safety of all persons. regardless of age and health. The exposure standard for wireless mobile phones employs a unit of measurement known as the Specific Absorption Rate, or SAR. The SAR limit set by the FCC is 1.6 W/kg. \* Tests for SAR are conducted with the phone transmitting at its highest certified power level in all tested frequency bands. Although the SAR is determined at the highest certified power level, the actual SAR level of the phone while operating can be well below the maximum value. This is because the phone is designed to operate at multiple power levels so as to use only the power required to reach the network. In general, the closer you are to a wireless

base station antenna, the lower the power output. Before a phone model is available for sale to the public, it must be tested and certified to the FCC that it does not exceed the limit established by the government adopted requirement for safe exposure. The tests are performed in positions and locations (e.g., at the ear and worn on the body) as required by the FCC for each model. The highest SAR value for this model phone when tested for use at the ear is 0.654W/Kg and when worn on the body, as described in this user guide, is 0.692W/Kg(Body-worn measurements differ among phone models, depending upon available accessories requirements). The maximum scaled SAR in hotspot mode is 0.692W/Kg. While there may be differences between the SAR levels of various phones and at various positions, they all meet the government requirement for safe exposure. The FCC has granted an Equipment Authorization for this model phone with all reported SAR levels evaluated as in compliance with the FCC RFexposure guidelines. SAR information on this model phone is on file with the FCC and can be found under the Display Grant section of http://www.fcc.gov/ oet/fccid after searching on

FCC ID: ZSW-30-097 Additional information on Specific Absorption Rates (SAR) can be found on the Cellular Telecommunications Industry Asso-ciation (CTIA) web-site at http://www.wow-com.com.\* In the United States and Canada, the SAR limit for mobile phones used by the public is 1.6 watts/kg (W/kg) averaged over one gram of tissue. The standard incorporates a sub-stantial margin of safety to give additional protection for the public and to account for any variations in measurements.

## **Body-worn Operation**

This device was tested for typical body-worn operations. To comply with RF exposure requirements, a minimum separation distance

of 10mm must be maintained between the user's body and the handset, including the antenna. Third-party belt-clips, holsters,

and similar accessories used by this device should not contain any metallic components. Body-worn accessories that do not meet these requirements may not comply with RF exposure requirements and should be avoided. Use only the supplied or an approved antenna.